# InteropEHRate

# D6.10

# S-EHR mobile app - V2

#### ABSTRAC

This deliverable is the second version of the software for the prototype of the secure mobile app for citizens (referred to as the "S-EHR"), built following the design described in the D6.2 **[D6.2]** and D6.5 **[D6.5]** deliverables. The prototype includes the integration of other components the S-EHR app depends on, such as the first versions of the libraries for D2D protocol and R2D protocol. The S-EHR is to store on a smart device the health data about a citizen and produced by the citizen him/herself or by HCPs.

The following report is intended as a supporting documentation for the actual deliverable, which is the software itself. It includes the building and installation guides, as well as a user guide.

| Delivery Date       | 5 <sup>th</sup> May , 2021 |
|---------------------|----------------------------|
| Work Package        | WP6                        |
| Task                | T6.4                       |
| Dissemination Level | Public                     |
| Type of Deliverable | Demonstrator               |
| Lead partner        | Andaman7                   |

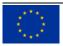

This document has been produced in the context of the InteropEHRate Project which has received funding from the European Union's Horizon 2020 research and innovation programme under grant agreement No 826106. All information provided in this document is provided "as is" and no guarantee or warranty is given that the information is fit for any particular purpose.

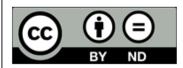

This work by Parties of the InteropEHRate Consortium is licensed under a Creative Commons Attribution 4.0 International License (http://creativecommons.org/licenses/by/4.0/).

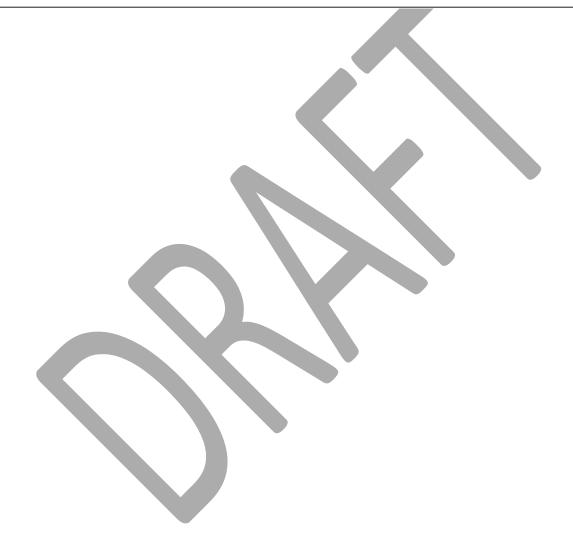

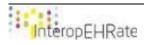

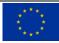

# CONTRIBUTORS

|              | Name         | Partner |
|--------------|--------------|---------|
| Contributors | Martin Marot | Α7      |

#### LOGTABLE

| Version | Date       | Change                         | Author              | Partner |
|---------|------------|--------------------------------|---------------------|---------|
| 0.1     | 28-01-2021 | ToC update                     | Martin Marot        | A7      |
| 0.2     | 03-03-2021 | Update existing section        | Martin Marot        | A7      |
| 0.3     | 29-03-2021 | Add new section content        | Martin Marot        | A7      |
| 0.4     | 22-04-2021 | Update new section content     | Martin Marot        | A7      |
| 0.5     | 26-04-2021 | Last check, add bookmark, etc. | Martin Marot        | А7      |
| 0.6     | 28-04-2021 | Quality check                  | Argyro Mavrogiorgou | UPRC    |
| Vfinal  | 29-04-2021 | Final check and submission     | Laura Pucci         | ENG     |

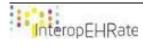

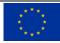

### Acronym Term and definition A7 Andaman7 Electronic Health Record EHR D2D Device-to-Device R2D Remote-to-Device S-EHR Smart EHR PHR Personal Health Record HCP Health Care Professional SW Software

## ACRONYMS

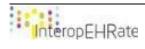

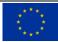

# TABLE OF CONTENT

| 1. | IN   | TRODU   | JCTION                                                                      | 1 |
|----|------|---------|-----------------------------------------------------------------------------|---|
|    | 1.1. | Sco     | pe of the document                                                          | 1 |
|    | 1.2. | Inte    | nded audience                                                               | 1 |
|    | 1.3. | Stru    | cture of the document                                                       | 1 |
|    | 1.4. |         | lates with respect to previous version                                      |   |
| 2. |      |         | RIPTION                                                                     |   |
| 3. | O١   |         | W                                                                           |   |
|    | 3.1. | Inst    | allation guide                                                              | 3 |
|    | 3.2. | Use     | r guide                                                                     | 3 |
|    | 3.2  | 2.1.    | Installation of the app                                                     | 3 |
|    | 3.2  | 2.2.    | Registration to the app                                                     | 4 |
|    | 3.2  | 2.3.    | Scenario 1: Medical Visit                                                   | 9 |
|    |      | 3.2.3.1 | I. Import a sample of an ENR (using the remote to device protocol features) | 9 |
|    |      | 3.2.3.2 |                                                                             |   |
|    |      |         | es)1                                                                        |   |
|    |      | 3.1.1.1 |                                                                             |   |
|    |      |         | Scenario 2: Emergency                                                       |   |
|    |      | 3.1.2.1 |                                                                             |   |
|    |      |         | 2. Login to the InteropEHRate cloud service                                 |   |
|    |      | 3.1.2.3 |                                                                             |   |
|    |      | 3.1.2   |                                                                             |   |
|    | 3.1  | 1.3.    | Scenario 3: Research                                                        | 6 |
|    |      | 3.1.3.1 | L. Be part of the InteropEHRate open research network                       | 7 |
|    |      | 3.1.3.2 | 2. Withdraw from the InteropEHRate open research network                    | 7 |
|    |      | 3.1.3.3 | Consult the list of received invitations to research studies                | 7 |

### LIST OF FIGURES

# Figure 1 - sign up / login screen

- Figure 2 password initialization screen
- Figure 3 screen for selection of citizen type during registration

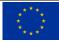

- Figure 4 personal information registration screen
- Figure 5 list of records screen
- Figure 6 sections screen
- Figure 7 "services" tab
- Figure 8&9 "services" screen
- Figure 10 "services" screen
- Figure 11 InteropEHRate demo record
- Figure 12 Allergies section of InteropEHRate demo record
- Figure 13 InteropEHRate demo service active
- Figure 14 InteropEHRate demo un-subscription
- Figure 15 Sharing tab location
- Figure 16 D2D local sharing screen
- Figure 17 bluetooth permission request
- Figure 18 D2D local sharing scanner
- Figure 19 D2D HCP information displa
- Figure 20 D2D informed consent
- Figure 21 D2D confirmation of bluetooth connection succes
- Figure 22 D2D local sharing status
- Figure 23 Sharing log consultation
- Figure 24 R2D Backup account creation
- Figure 25 R2D Backup detail screen
- Figure 26 Research network option dialog
- Figure 27 Studies list

LIST OF TABLES

#### Table 1 – SW DESCRIPTION

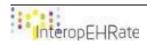

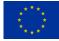

# **1. INTRODUCTION**

# **1.1.Scope of the document**

This document is a SW accompany report that will help you to install and use the demonstration application. The demonstration application is available at this address: <a href="https://drive.google.com/drive/folders/17QBvlmSct1csMOWFI8FGO\_1uoPbynbCp">https://drive.google.com/drive/folders/17QBvlmSct1csMOWFI8FGO\_1uoPbynbCp</a>

The installation guide is available at the section 3.1 of this document.

# **1.2.Intended audience**

The document is intended to all people interested to have an overview of what was developed during the first year of the InteropEHRate project. This document focuses on the reference implementation of the S-EHR application made on Android.

# 1.3.Structure of the document

This current document is organized in the following sections:

- Overview: overview of the content of the current release of the S-EHR application.
- Installation guide: step by step explanation on how to retrieve the application in order to test it.
- User guide: step by step explanation on how to test all features available for the current version of the S-EHR application

# 1.4.Updates with respect to previous version

- update of the section "Installation guide"
- update of the section "User guide"

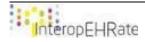

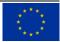

# 2. SW DESCRIPTION

| SW TITLE              | S-EHR App                                                                  |
|-----------------------|----------------------------------------------------------------------------|
| SW VERSION            | 0.2.0                                                                      |
| LICENCES AND PATENTS  | N.A                                                                        |
| PROGRAMMING LANGUAGES | Java SE 8.0 & kotlin 1.3                                                   |
| SUPPORTED PLATFORM(s) | Android 4.1 - Current version                                              |
| SOURCE CODE           | http://iehrgitlab.ds.unipi.gr/interopehrate/s-ehr-mobile-app/s-<br>ehr-app |
| EXECUTABLE            | https://drive.google.com/open?id=1HRKmvllqfysu2UviLGhnvW<br>PqVJQ1NZ6w     |
| SW TITLE              | S-EHR App                                                                  |

Table 1 – SW DESCRIPTION

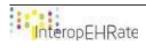

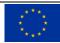

# **3. OVERVIEW**

The current release (V2 of the S-EHR app, released at the end of March 2021) contains an example for the implementation of the libraries developed as part of the InteropEHRate framework, developed during the first and second year of the project, related to the use case of the three scenarios.

Those libraries are:

- Remote to device (R2D): The citizen retrieves a sample of an EHR (at this stage of the project, it is not the citizen's own EHR but a "fake" EHR serving as an example). This sample EHR is stored in the current database of the Android S-EHR application.
- Device to device (D2D): The personal health data of the EHR example retrieved with the R2D protocol will be shared to the HCP application (the reference implementation of the HCP app of the project) through a short range wireless connection, Bluetooth.
- Remote to device backup (R2D backup): The personal health data of the sample EHR can be stored and retrieved from an authorized cloud.

These libraries are integrated into an existing S-EHR application, the Android version of Andaman7. This constitutes the first version of the prototype of the citizen secure mobile app, serving as the reference implementation of the S-EHR app.

# 3.1. Installation guide

Here are the instructions to download and install the S-EHR App. This guide needs to be executed directly from your android mobile. If you do it from a computer, you will have to perform an additional step:

- Go to this drive repository:
   <u>https://drive.google.com/drive/folders/17QBvImSct1csMOWFI8FGO\_1uoPbynbCp</u>
- Download the apk file of the application "andaman7-iehr-release-3.7-iehr.52.apk". The apk file is the executable type file of the android application.
- Once the file is downloaded, open it to install the application.
- Launch the application.

If you are executing these steps from a computer, you'll need to transfer the file downloaded from your computer to the mobile device.

# 3.2. User guide

This user guide will describe step by step the actions a user will have to perform in order to use the S-EHR app and test specifically the functionalities related to the three scenarios that have been implemented so far.

# **3.2.1. Installation of the app**

Firstly, install the S-EHR app on an Android device. To have access specifically to the V2 of the S-EHR mobile app, follow the instructions of the installation guide in section 3.2.

NB: To have access to the latest version of Andaman7, you can download the official app. To do so, open the Play Store from your mobile device and search for "Andaman7". Click on "install".

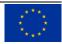

# 3.2.2. Registration to the app

The first step to be able to use the application will be the registration step.

• First, enter a valid address mail in the email field of the login screen and click on "NEXT".

| 🙀 Andaman                                                                                                    |  |
|----------------------------------------------------------------------------------------------------|--|
| →<br>Login                                                                                                    |  |
| Please enter your email address to log<br>in. If you don't have an account yet, enter<br>your email address to create one. |  |
| Email                                                                                                    |  |
| NEXT                                                                                                    |  |
| Change language                                                                                                    |  |
|                                                                                                    |  |
|                                                                                                    |  |
|                                                                                                    |  |
|                                                                                                    |  |
| Figure 1 - sign up / login screen                                                                                          |  |

• If the email address doesn't correspond to an Andaman7 account yet, you will be invited to register to the app by creating an account with that address. To do so, you have to choose a personal password, at least 6 characters long. Click the "Display" checkbox if you want to verify it. Click on "NEXT" to validate your password and move to the next step.

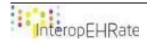

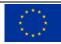

| <b>i</b>        | Andaman           | 7          |  |
|-----------------|-------------------|------------|--|
|                 | →<br>Register     |            |  |
| Password        |                   |            |  |
|                 | NEXT              |            |  |
|                 |                   |            |  |
|                 |                   |            |  |
|                 |                   |            |  |
| $\triangleleft$ | 0                 |            |  |
| Figure 2 - pass | word initializati | ion screen |  |

• Select if you're a doctor or a patient.

NB: This option will only change a few details of the display but the app and its features are the same for every user. If you are a doctor, you can of course register as a doctor but fill in your own PHR like a patient.

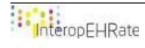

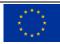

|        | 😝 Andaman 🄊                                                                                                    |            |
|--------|----------------------------------------------------------------------------------------------------|------------|
|        |                                                                                                    |            |
|        | Register<br>Are you :                                                                                                   |            |
|        | o a health professional                                                                                                 |            |
|        | I will use this app to manage the<br>medical records of my patients (in<br>addition to mine and those of my<br>family). |            |
|        | e a patient                                                                                                    |            |
|        | I will use this app to manage my own medical records and possibly my family records.                                    |            |
|        | NEXT                                                                                                    |            |
|        |                                                                                                    |            |
|        |                                                                                                    |            |
|        |                                                                                                    |            |
|        | $\triangleleft$ O $\square$                                                                                             |            |
| Figure | 3 - screen for selection of citizen type during re                                                                      | gistration |

• Fill in your personal information. First and last names are mandatory fields. Read the privacy policy and approve it by ticking the checkbox in order to be able to continue.

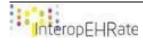

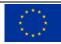

| 😝 Andaman 🔊                                       |
|---------------------------------------------------|
|                                                   |
| Register                                          |
| First name                                        |
| Last name                                         |
| Gender                                            |
| Country                                           |
| Town                                              |
| Subscribe to newsletter                           |
|                                                   |
| Figure 4 personal information registration screen |

• The registration is almost complete. For this demonstration version, your email is automatically validated, you just need to press the next button.

You're now connected to the application. Here is the first screen of the application. This screen lists all the records of your account. The only record in the list for now is your personal EHR, that was automatically created for you when you registered to the app.

NB: You can create new records for other people such as your patients or your children, for example, by clicking on the add button in the bottom right of the screen. But this is out of the scope of InteropEHRate.

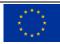

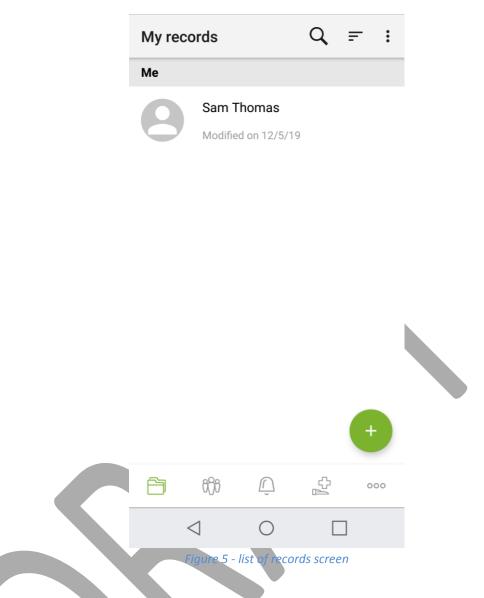

• Click on your name to access your PHR, you will arrive in the sections' screen. All the data types that you can record in the app are sorted by categories, in order to quickly find what you want. Start exploring the app, and maybe try to fill in a few information.

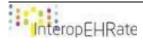

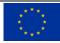

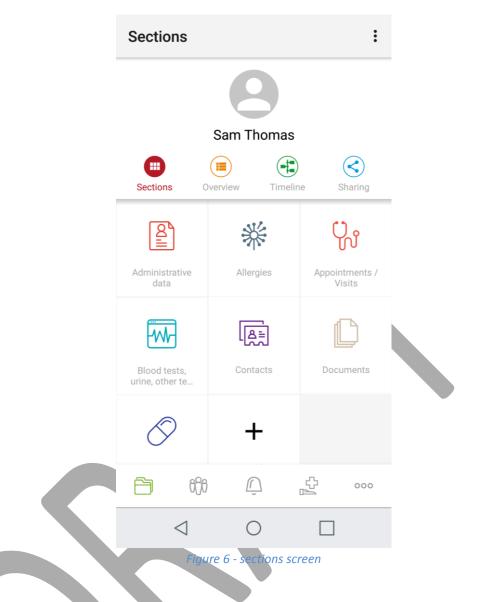

# 3.2.3. Scenario 1: Medical Visit

*3.2.3.1.* Import a sample of an EHR (using the remote to device protocol features) The following steps require an Internet connection. Make sure you are connected to the Internet before continuing.

• Go into the service screen (represented by a cross above a hand icon, in the bottom menu) and look into the self-service section after the service called "InteropEHRate Demo". You can scroll down the screen or use the search feature at the top right of the screen (represented by the magnifying glass icon).

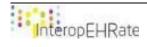

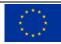

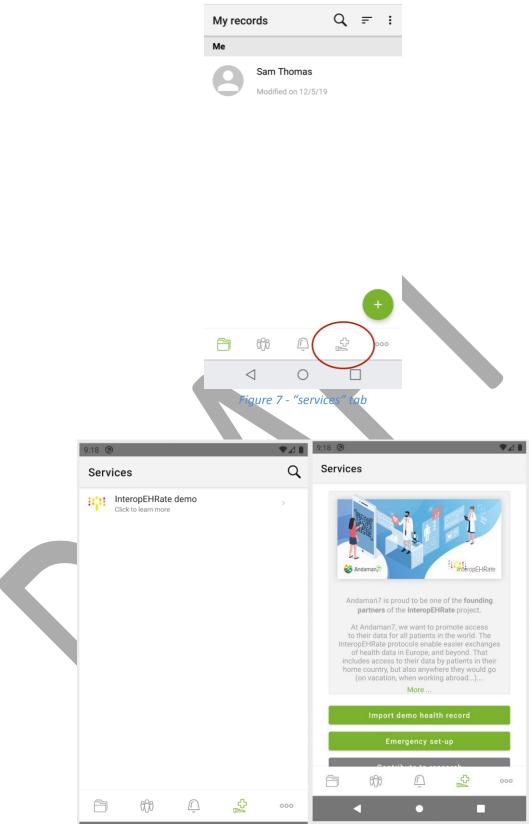

Figure 8&9 - "services" screen

• Click on the "InteropEHRate Demo" service. Then select the button "Import demo health record" to start the process.

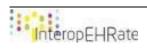

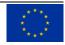

| 12:33 † ⊗ ✓ ▲ ■<br>Services                                                                                                    | Services                                            |
|----------------------------------------------------------------------------------------------------|-----------------------------------------------------|
| ×                                                                                                    | ×                                                   |
| Retrieve your health data from your<br>hospital                                                                                              | elDAS Authentication :<br>Retrieve your health data |
| To log in you will need the credentials<br>linked to your personal account, for this<br>please contact hospital to get those<br>credentials. | mario.rossi                                         |
| First select your hospital                                                                                                    |                                                     |
| CHU de Liège                                                                                                    | Show password                                       |
| NEXT STEP                                                                                                    | LOGIN                                               |
|                                                                                                    |                                                     |
|                                                                                                    |                                                     |
|                                                                                                    |                                                     |
| Figure 10 - "su                                                                                                    |                                                     |

• For first, select from which hospital you want to retrieve your health data. Then, after entering your credential and click on "Login", you will retrieve your health data. At this stage of development, the demo can only access a fake demo record, this is why the credentials are prefilled. At the end, the citizen will need to identify him/herself for real. But hot to do it is still under discussion.

| 12:33 🕆 🕲 🔹 ✔ 🖈 🕯<br>Services                                            |
|--------------------------------------------------------------------------|
|                                                                          |
| You have successfully retrieved the<br>health records<br>show details OK |
| More                                                                     |
| Import demo health record 🗸 🗸                                            |
| Emergency set-up                                                         |
|                                                                          |
| • •                                                                      |

Figure 10 - confirmation of the demo record successful download

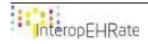

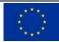

Now that the "InteropEHRate Demo" service is activated, a new record with the name of the demo patient, called "Mario Rossi", has been added to your list of records. To access the list of records, click the folder icon in the left of the bottom menu.

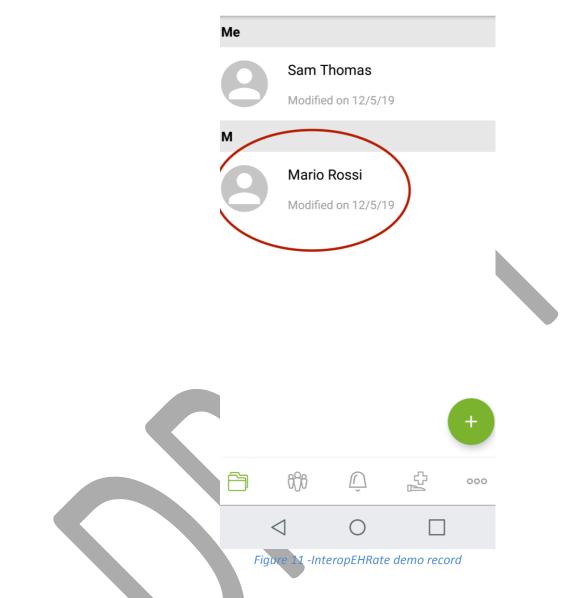

This record of "Mario Rossi" contains data retrieved via the R2D protocol.

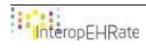

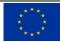

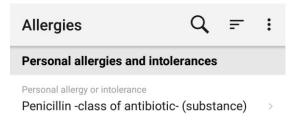

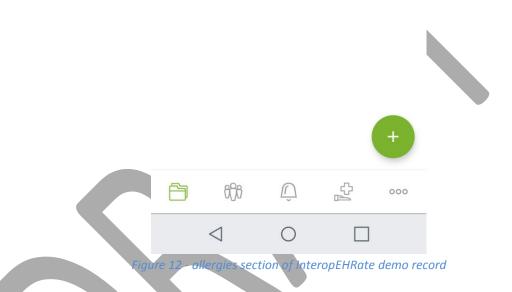

• If you now go back to the services screen, you will see a green check mark next to the "InteropEHRate Demo" service, indicating that you are "registered" to the service (in this case, it means you have downloaded the sample EHR via the R2D protocol).

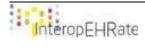

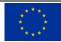

Execute the same action to revert the whole process (the sample EHR will be removed from your application). This part (the import of sample EHR) being currently intended as a demo, since it is not the personal EHR of the user that is actually downloaded, the service can be activated/deactivated as many times as you want, without limitation.

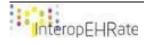

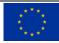

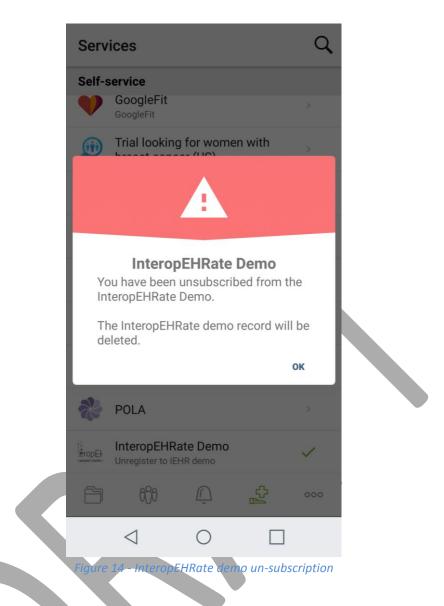

# 3.2.3.2. Share data from the sample EHR to the HCP app (using the device to device protocol features)

To be able to test the local sharing of data via the device to device protocol related features, you need to be registered to the "InteropEHRate Demo" service (see the instructions in the previous point). At this stage of the project, the local sharing feature is only available for the data stored in the demo record "Mario Rossi".

You will also need to have a running HCP application. Refer to the deliverable D5.14 **[D5.14]** for information on how to install it.

• Go into the demo record "Mario Rossi". In the right of the top menu, click on the "Sharing" icon.

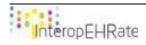

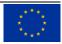

| Sections                        |                   | :                        |  |
|---------------------------------|-------------------|--------------------------|--|
|                                 | 8                 |                          |  |
|                                 | Mario Rossi       |                          |  |
| Sections Ov                     | verview Timelin   | e Sharing                |  |
|                                 | 業                 | Ç                        |  |
| Administrative<br>data          | Allergies         | Appointments /<br>Visits |  |
|                                 | $\mathfrak{O}$    |                          |  |
| Blood tests,<br>urine, other te | Conditions        | Contacts                 |  |
| Ľ                               | $\bigcirc$        | +                        |  |
| Ê iĵi                           | <u> </u>          | <b>令</b> 000             |  |
| $\triangleleft$                 | 0                 |                          |  |
| Figure 1                        | 5 - sharing tab l | ocation                  |  |

In this screen, you can see the information about the bluetooth connection status as well as the information about the sharing status.

• To start the sharing workflow, press the button "Start local sharing". If your bluetooth is not enabled, the application will ask you to turn it on (click on "Allow").

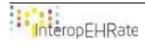

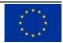

| Image: Contrast of the second second sec |
|----------------------------------------------------------------------------------------------------|
| Verview Verview     Sections     Connexion status   connexion is not open   Sharing status   patient data is not yet sent   Start Local Sharing   SHARING HISTORY   +   (+                                                                                                    |
| Sections Overview Timeline Sharing     Connexion status connexion is not open     Sharing status patient data is not yet sent     START LOCAL SHARING     SHARING HISTORY     (*)     (*)     (*)     (*)     (*)     (*)     (*)     (*)     (*)     (*)     (*)     (*)     (*)     (*)     (*)     (*)     (*)     (*)     (*)     (*)     (*)     (*)     (*)     (*)     (*)     (*)     (*)     (*)     (*)     (*)     (*)     (*)     (*)     (*)              (*)                                                                                                    |
| Sharing status patient data is not yet sent   START LOCAL SHARING SHARING HISTORY + + + •••                                                                                                    |
| START LOCAL SHARING<br>SHARING HISTORY<br>+<br>(+)                                                                                                    |
| HARING HISTORY         +         €       €         €       000                                                                                                    |
| +                                                                                                    |
|                                                                                                    |
|                                                                                                    |
|                                                                                                    |
| rigure 16 - D2D local shuring screen                                                                                                    |
|                                                                                                    |
|                                                                                                    |
|                                                                                                    |
|                                                                                                    |
|                                                                                                    |
|                                                                                                    |
|                                                                                                    |
|                                                                                                    |
|                                                                                                    |
|                                                                                                    |

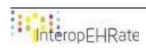

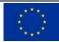

| Sharing         |                            |             |           | :    |  |
|-----------------|----------------------------|-------------|-----------|------|--|
|                 |                            |             |           |      |  |
|                 | Mari                       | o Rossi     |           |      |  |
|                 |                            |             | )         | 3    |  |
| Blueto          | ooth perm                  | ission r    | equest    | - 1  |  |
|                 | ation wants<br>oth. Allow? | s to turn o | on        | 1    |  |
|                 |                            | CANCE       | L ALLO    | w    |  |
|                 |                            |             |           |      |  |
|                 |                            |             |           |      |  |
|                 |                            |             |           |      |  |
| ß               | 660                        | Ũ           | £         | 000  |  |
| $\triangleleft$ |                            | 0           |           |      |  |
| Figure 1        | 7-bluetoo                  | th permis   | ssion req | uest |  |

• You should now see the QR code scanning screen. If it's the first time you open it, the application will ask your permission to access the device camera. This screen is used to start the connection with the HCP application. To start the connection, scan the QR code provided by the HCP application. The loading phase will end when the HCP application accepts the connection.

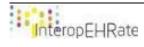

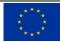

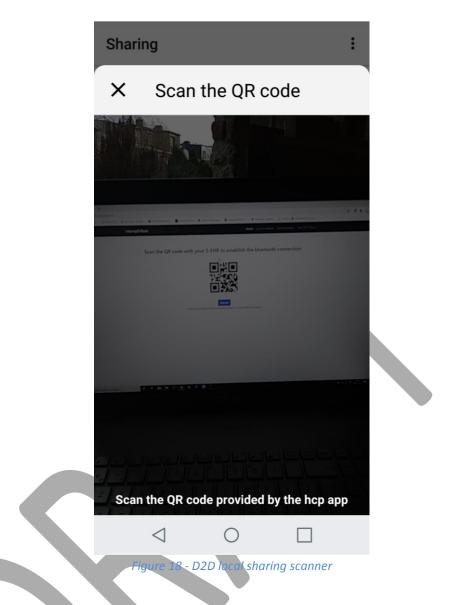

• Once the connection is accepted by the two parts (the citizen and the HCP), each one will see the personal information about the other one. On the mobile side, you will see the name of the HCP, his/her specialization and the hospital address. Double check that this information corresponds to the HCP in front of you and if so, click on "Continue".

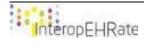

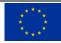

|                  | Sharing                               | : |
|------------------|---------------------------------------|---|
|                  |                                       |   |
|                  | Mario Rossi                           |   |
|                  | Ion Popescu                           |   |
|                  | Medical doctor (general)              |   |
|                  | Sector 1, Victoria Park, Cladirea 4,  |   |
|                  | Cancel Continue                       |   |
|                  |                                       |   |
|                  |                                       |   |
|                  |                                       | 0 |
|                  |                                       |   |
|                  | Figure 19 D2D HCP information display |   |
| Read the consent |                                       |   |

• Read the consent.

"I have read and understood InteropEHRate's Privacy Policy.

I hereby give permission to the recipient health care provider to process (view, store, edit etc.) the personal data stored in my Personal Health Record on this application for the purpose of medical diagnosis and/or treatment. I understand that my consent will remain valid for these purposes unless I affirmatively withdraw it. I have the right to withdraw this consent at any time.".

If you accept the consent, click "I agree" to continue.

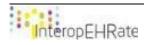

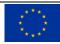

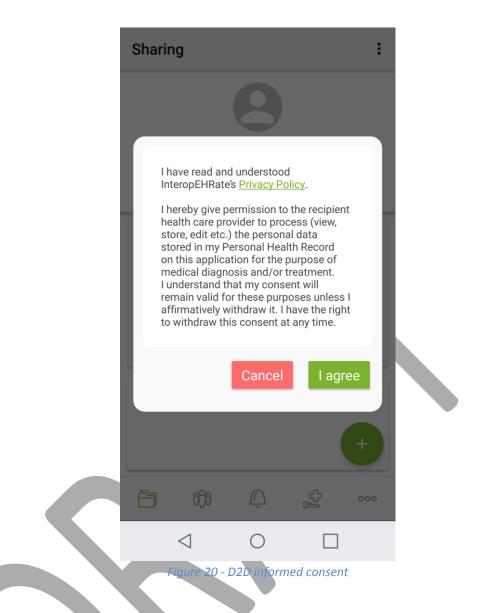

Once you give your consent, the data of the InteropEHRate demo record of Mario Rossi will be shared to the HCP application. You can see that the connection status has changed and is now open.

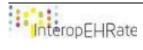

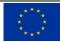

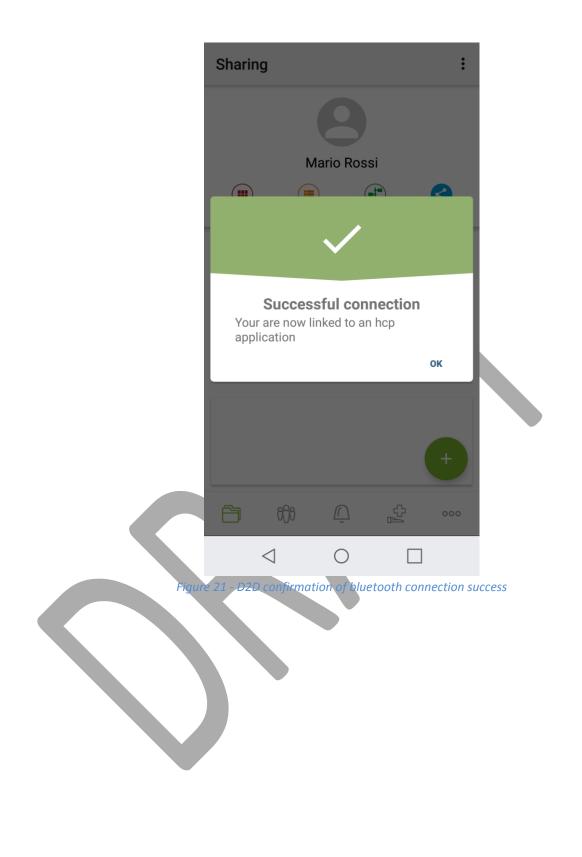

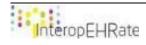

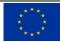

| Sharing  |           |                                |            | :   |  |  |
|----------|-----------|--------------------------------|------------|-----|--|--|
|          |           |                                |            |     |  |  |
| Sections |           |                                |            |     |  |  |
|          |           |                                |            |     |  |  |
| Sharing  | status    | the patient data has been sent |            |     |  |  |
|          | CLOS      | E CONNEXION                    |            |     |  |  |
|          |           |                                |            | +   |  |  |
| ß        | ifi       | Ũ                              | Ср<br>Да   | 000 |  |  |
| <        |           | 0                              |            |     |  |  |
| Figur    | e 22 - D2 | D local sh                     | aring stat | us  |  |  |

# 3.1.1.1.Consult the log sharing information

The consultation of the log sharing for the citizen has been separated into two different User Interfaces:

- Logs sharing list screen: lists all the exchanges that a citizen has had via functionalities available in the InteropEHRate project. For now each row of the list summaries an exchange with:
  - the name of the party that received/sent data;
  - the type of exchange (sending/reception/both);
  - list of data types involved in exchange;
  - o date of exchange.
- Log sharing detail: it groups together the same information as on the previous screen, with the addition of a more detailed view of the data used for the exchange.

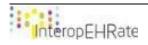

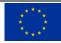

| Sharing                                                                             |              | Sharing                                                                                                    |
|-------------------------------------------------------------------------------------|--------------|----------------------------------------------------------------------------------------------------|
| CHU de Liège                                                                        | 26-02-2021   | History Entry                                                                                                    |
| CHU de Liège<br>ECEIVED<br>Allergies, Conditions, Contacts, Administrative data     | 26-02-2021   | General info                                                                                                    |
| CHU de Liège<br>CHU classes<br>Allergies, Conditions, Contacts, Administrative data | 26-02-2021   | CHU de Liège 26-02-2021<br>RECEIVED                                                                                |
|                                                                                     |              | Data                                                                                                    |
|                                                                                     |              | Allergies<br>Personal allergy or intolerance                                                                       |
|                                                                                     |              | Conditions<br>Condition                                                                                            |
|                                                                                     |              | Contacts<br>Provider                                                                                               |
|                                                                                     |              | Administrative data<br>First name, Last name, Birth date, Gender, Street, Town, ZIP / Postal<br>code, Mobile Phone |
| 🗂 ifi 🗘 🛓                                                                           | 000          |                                                                                                    |
| Figure                                                                              | 23 - sharing |                                                                                                    |

# 3.1.2. Scenario 2: Emergency

The emergency scenario has been designed to allow an authorised partner to access the citizen's health data if the citizen is unable to provide access on his own.

To solve this, citizens can store their health data on a cloud platform (compatible with the InteropEHRate protocol) which allows the addition of two new functionalities:

- Back up the data on an external platform, so that it can be easily retrieved if the user has to change devices;
- Allow an authorised partner to access the citizen's health data in an emergency, even if the citizen is not capable of using the mobile application.

These functionalities are accessible by clicking on "Emergency set-up" in the InteropEHRate service screen.

#### 3.1.2.1.Registration to the InteropEHRate cloud service

If the citizen does not have an account, he or she can create one directly from the mobile application. For the pilot, only one cloud is available. But citizens will be able to choose on which cloud they wish to store their data. For this cloud, the password should contain numbers and letters. But afterwards, this restriction will depend on the cloud chosen.

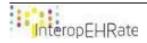

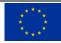

| 9:07 ∰ 🕲 🔍 ♥.                          | ⊿ ∎ 3:08 🗄 🕲 🗸 ◄                   |
|----------------------------------------|------------------------------------|
| Services                               | Services                           |
| ×                                      | ×                                  |
| Connect to S-EHR Cloud                 | S-EHR Cloud : Create a new account |
| login                                  | login                              |
| Password                               | Password                           |
| Show password                          | Confirm your password              |
| CONNECTION                             | Show password                      |
| No account yet ? Create an account now | REGISTER                           |
|                                        |                                    |
|                                        |                                    |
| ▲ ● ■                                  | ▲ ● ■                              |
| Figure 24 - R2D B                      | Backup account creation            |

# 3.1.2.2.Login to the InteropEHRate cloud service

The citizen uses his/her credential to connect his/her S-EHR application with the cloud. Once the citizen is connected, all the data already stored on the cloud will be retrieved and saved on the S-EHR app. the S-EHR app will update automatically.

As long as the citizen is connected to the cloud, every change to the data will be reflected in the cloud. Thus, enabling the information stored in the cloud to be kept up to date. This functionality requires the use of the network, this update will only take place when the user is connected to the internet (each modification made outside the network will be processed the next time the user connects).

# 3.1.2.3.Disconnect from the InteropEHRate cloud service

The citizen can disconnect from the cloud service at any time by returning to the InteropEHRate service page. Clicking on "Emergency set-up" brings him/her to a summary page of the service. By pressing the "Disconnect" button, the citizen disconnects from the service. This means that future updates of health data will no longer be passed on to the cloud, but data already present in the cloud will not be deleted.

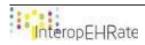

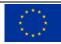

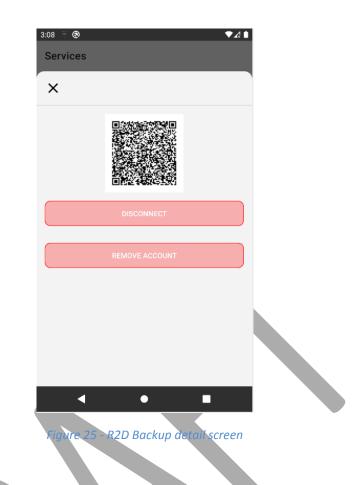

# 3.1.2.4.Delete account from InteropEHRate cloud service

The button "Remove account" from the same interface provides the citizen the possibility to disconnect from the cloud, but also to totally clear the data on the cloud concerning his account, that means that the data and the account will be erased.

# 3.1.3. Scenario 3. Research

The research scenario has been designed to easily collect data of citizen matching study inclusion criteria. Only working for citizens that accept to be part of the research network.

Below are listed the steps for the research scenario (citizen side):

- The citizen accepts to be part of the research network;
- The S-EHR App receives a document that defines a study (inclusion/exclusion criteria, data to be collected, author of the study, ...);
- If the citizen matches the criteria, the citizen can choose to participate in the study or not;
- If the citizen accepts, his health data saved on his app will be collected and sent to a reference research center periodically.

At any time the citizen can choose to withdraw from a study, or withdraw from the research network.

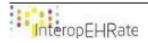

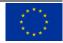

#### 3.1.3.1.Be part of the InteropEHRate open research network

The citizen can register to the research by clicking on the button "Contribute to research" on the InteropEHRate demo service screen, once the citizen clicks on it, a dialog is displayed with the possibility to accept or refuse to be part of the research network. If the citizen accepts, and until he/she withdraws from the research, the S-EHR app will check periodically if there are new studies to be processed for the citizen. If it is the case, the S-EHR app will also check if the citizen's health data matches with inclusion/exclusions criteria of each study.

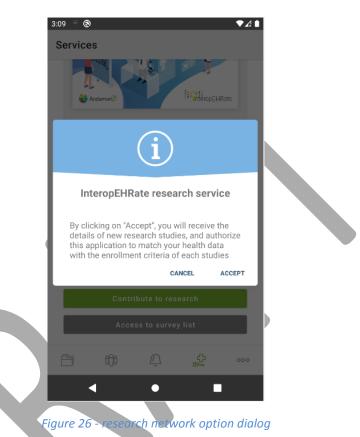

# 3.1.3.2. Withdraw from the InteropEHRate open research network

By clicking on the same button on the InteropEHRate demo service screen, the citizen will not be able to withdraw from the research network.

### 3.1.3.3.Consult the list of received invitations to research studies

The citizen can show all the studies he/she participates/can participate by clicking on "Access to survey list". For each study is displayed:

- Name of the study;
- Short description of the study;
- Starting date of the study.

By clicking on a study the citizen can participate, a dialog with more information about the study will be displayed, with two option:

- Cancel: to go back to the studies list screen.
- Accept: start registration process for this study.

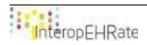

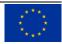

| 3:09 🖗 🕲  |              |                       |           | ▼∡▮    |  |
|-----------|--------------|-----------------------|-----------|--------|--|
| Services  | 3            |                       |           |        |  |
| Active st | udies        |                       |           |        |  |
| Studies   | you can pa   | articipate            | Û         |        |  |
| Study     | one Gabriele |                       | 09-07     | 7-2020 |  |
|           |              |                       |           |        |  |
|           |              |                       |           |        |  |
|           |              |                       |           |        |  |
| More op   | tion         |                       |           |        |  |
| I DON'T   | WANT TO B    | E PART OF<br>ORK ANYM | THE RESEA | ARCH   |  |
| ß         | i()i         | Ũ                     | ф<br>М    | 000    |  |
|           |              | •                     |           |        |  |
|           | Figure 2     | 7 - Stud              | ies list  |        |  |
|           |              |                       |           |        |  |
|           |              |                       |           |        |  |
|           |              |                       |           |        |  |
|           |              |                       |           |        |  |
|           |              |                       |           |        |  |
|           |              |                       |           |        |  |
|           |              |                       |           |        |  |
|           |              |                       |           |        |  |
|           |              |                       |           |        |  |

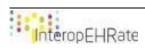

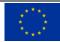

# REFERENCES

- [1] [D6.2] InteropEHRate Consortium, D6.2-Software requirements and architecture specification of a S-EHR - V2, 2020. <u>www.interopehrate.eu/resources/#dels</u>
- [2] [D6.5] InteropEHRate Consortium, D6.5-Design of a S-EHR mobile app V2, 2020. www.interopehrate.eu/resources/#dels
- [3] [D5.14] InteropEHRate Consortium, D5.14-HCP Web app V2, 2020. www.interopehrate.eu/resources/#dels

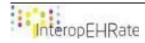

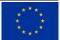